sure*fire* 

| POS-1a                                                                                                    | Page  1 of 9                                                                                                    | Clie     |                                     | 1.6<br>Generic                                                                   |                                                     |                                                                                                    |           | <b>POS Operator Functions</b>                                                                                                    |
|----------------------------------------------------------------------------------------------------|----------------------------------------------------------------------------------------------------|----------|-------------------------------------|----------------------------------------------------------------------------------|-----------------------------------------------------|----------------------------------------------------------------------------------------------------|-----------|----------------------------------------------------------------------------------------------------|
| Category<br>Hints and Tips                                                                                                    | POS                                                                                                    | Soft     | tware                               | 2.18.5.6                                                                         | Pro                                                 | cedure to Log On                                                                                                    | Pro       | cedure to Repeat Current Item                                                                                                    |
| <ul> <li>Add products to a the Item Menu so</li> <li>scanning or key barcode</li> <li>using pre-set Qu (mainly for diffi</li> </ul> | reen by:<br>-entering the<br>uick Items                                                                                                    | 2.<br>3. | enter<br>Press<br>Enter             | e Logon Mer<br>your <b>Operat</b><br>Enter or Nex<br>your PIN #.<br>Enter or Log | nu screen,<br>tor #.<br>xt.                         | Additional 1 00 Al Lave - 1 Operator: 333<br>Logon Menu<br>Enter your Operator #<br>Operator #<br>Enter PIN Menu<br>Enter your PN# % topon<br>PNN#                                                                                                    | 1.        | Press <b>Repeat Current Item.</b><br>*The last item scanned is selected by<br>default; press △or⊽ to select a<br>different item.*<br>*Each repeat is listed on-screen, but<br>prints consolidated on the receipt.* |
| and fresh produ<br>using <b>PLU Look</b>                                                                                            |                                                                                                    |          |                                     | register draw<br>sh float in it.*                                                | er opens, put<br>*                                  |                                                                                                    | Pro       | cedure to Change Quantity                                                                                                    |
| <ul> <li>Your store may a<br/>whole boxes of a<br/>the TUN barcode<br/>on the outside of</li> </ul>                                 | llow you to sell<br>product; scan<br>(14 digits long)                                                                                                    |          | If pror<br><b>Perso</b><br>*e.g. cł | npted, ente<br>n ID for the<br>nose from 01 -                                    | r a <b>Sales</b><br>day.<br>·99.*                   | Assign ID Salesperson ID OK Qencel                                                                                                    | 1.        | Press <b>Change Quantity.</b><br>*The last item scanned is selected by default; press △or ▽ to select a different item.*                                                                                           |
| check if there's a<br>'instore' boxed p<br>box with 12 carto                                                                        | quick item for roducts (i.e. a                                                                                                    |          | sales pe                            | erson ID any r                                                                   | 0                                                   | nother Operator                                                                                                    | 2.        | In the <b>New Quantity</b> field, enter<br>the new quantity.                                                                                                    |
| <ul> <li>If you change the</li> </ul>                                                                                               | e price of an                                                                                                    | 1.       | Press                               | Log Off.                                                                         |                                                     |                                                                                                    | 3.        | Press Enter.                                                                                                    |
| item, you can onl<br><b>quantity/repeat</b> t                                                                                       |                                                                                                    | 2.       | To:                                 |                                                                                  | then:                                               | -                                                                                                    | Pro       | cedure to Remove (Void) an Item                                                                                                    |
| is configured in y                                                                                                    |                                                                                                    |          | 0                                   | n another<br>Itor to the                                                         | press <b>Log On.</b><br>*Refer to                   | 409/2008 11:00 Al Lane: 1 Operator:                                                                                                    | 1.        | Press $	riangle$ or $	extsf{ }$ to select the item.                                                                                                    |
| <ul> <li>Your business ma</li> <li>maximum price 8</li> </ul>                                                                       | <b>quantity</b> you                                                                                                    |          | same<br>*only                       | register<br>if using                                                             | Procedure to<br>Log on.*                            | Enter your Operator #                                                                                                    | 2.        | Press Void Current Item.<br>*The item is highlighted red.*                                                                                                    |
| <ul> <li>Your business de<br/>action prompts for</li> </ul>                                                                         | <ul> <li>can enter; an error will display.</li> <li>Your business decides if an action prompts for supervisor; they must enter (or scan) their ID and PIN to continue.</li> </ul> |          | log of<br>of you                    | erson IDs*<br>if at the end<br>ur shift<br>perators are                          | press <b>Log Off.</b><br>If prompted,<br>enter your | ed,                                                                                                    | 3.        | Select the applicable reason.<br>*Your business decides if the voided<br>item doesn't print on the receipt.*                                                                                                    |
| ,                                                                                                    |                                                                                                    |          |                                     | cedure to Show the Touch-Screen Keyboard                                         |                                                     |                                                                                                    |           |                                                                                                    |
| ✓ Press Secure POS<br>POS screen if you                                                                                             |                                                                                                    |          | logge<br>midni                      | d off at<br>ght.*                                                                | password.<br>Press Logoff.                          | Der Pin & Laboration Billion Billion B | 1.        | Press Docated at the top of the screen.                                                                                                    |
| away; you're still<br>just have to enter<br>access the screer                                                                       | signed in, so<br>r your PIN to                                                                                                    |          |                                     |                                                                                  |                                                     | Copyright © 2023. No pa                                                                                                    | art may b | e reproduced by any means without the permission of SUREfire systems.                                                                                                    |

# POS-1a Page 2 of 9

### **Hints and Tips**

- ✓ Most Multi-Buys/Discount Offers only show after Cash / Process Payment is pressed.
  - From 2.18.5, 'same item' multibuys (without criteria) can apply/show on the Operator and Customer screens (if set in POS Config.)

- POS only applies the full value of a manual/auto discount if the final amount due is greater than or equal to \$0.00.
- Afterpay Card is a digital  $\checkmark$ Mastercard in a customer's Apple Pay/Google Pay (added to their digital wallet via the App).
  - Tender the same as EFTPOS (tap). Available funds must cover 25% of the purchase.
  - A customer may be prompted to enter a pin after tapping, if Face ID hasn't been activated on their phone. At present, any number can be entered and accepted (this is a bank issue).
  - It uses EFTPOS system rules (so there is no way to exclude any products / departments).
  - The receipt displays the truncated number and 'Credit'. Match this number to the wallet if a refund is actioned.
- If integrated EFT goes offline,  $\checkmark$ you select EFTPOS like normal. The pin pad prints a signature slip, & prompts authorisation if the transaction is a high value.

| Pro | cedure to Add/Change a Custo                                                                                                    | mer Account                                                                                                    |
|-----|----------------------------------------------------------------------------------------------------|----------------------------------------------------------------------------------------------------|
| 1.  | Press <b>MISC   Change Cust. ID.</b><br>*Customer ID may automatically<br>prompt at the start or end of a sale.<br><b>Barcoded customer privilege cards</b><br>can be scanned on the Item Menu.*                                                                                                    |                                                                                                    |
| 2.  | To add an account:<br>a. Scan/enter the barcode or <b>Code.</b><br>b. Press <b>Next.</b><br>*The account is added to the sale.*                                                                                                    | Contrast IC (In the Contrast III) See<br>Contrast IC Manual<br>New one Contrast II<br>Contrast II<br>Contrast II<br>NORTH RINGWOOD TRADERS ASSOC 1                                                                                                    |
| 3.  | <ul> <li>To search for an account:</li> <li>a. Press Advanced Search.</li> <li>b. Enter the search text.</li> <li>c. Press the type of data entered.</li> <li>*If you press the type of data first, press Next/Enter/▼after entering the criteria.*</li> <li>d. Select Starts with, or Contains.</li> <li>*The results are displayed.*</li> <li>e. Use ▼/▲ to select the account.</li> <li>*Press Enter to view details.*</li> <li>f. Click Next.</li> <li>*The account is added to the sale.*</li> <li>*Advanced Search options are set up in POS Config.*</li> </ul> | Statistical Statistics         Statistics                                                                                                    |
| 4.  | To remove an account:<br>a. Press Clear Customer ID, Next.<br>*The account is cleared.*                                                                                                    | Contract 12 Marcel and American American Ameri<br>American American American American American American American American American American American American American American American American American American American American American American American American American American A |
| Pro | cedure to Finalise Txn with Ca                                                                                                    | sh                                                                                                    |
| 1.  | Press Cash Payment.                                                                                                    |                                                                                                    |
| 2.  | Select a pre-set amount, or<br>enter an <b>Amount</b> & press <b>Enter</b> .<br>*Don't use a decimal place.*<br>*You can press <b>Back</b> to cancel.*                                                                                                    | Contro 9819         529.50           Tendered Menu         530.00           Amount         530.00           Looky Price         Total           100kg 12.9kg         12.8kg                                                                                                    |

| Proc | edure to l                                                                           | Finalise with Other/2                                                                                                    | Split Tender                                                                                                    |
|------|--------------------------------------------------------------------------------------|----------------------------------------------------------------------------------------------------|----------------------------------------------------------------------------------------------------|
| 1.   | Press <b>Proc</b>                                                                    | ess Payment.                                                                                                    |                                                                                                    |
| 2.   | *Account of<br>a customer<br>keep the co<br>*To redeem<br>choose Vou<br>add the acco | payment method.<br>nly displays if you added<br>account; 2 receipts print,<br>py the customer signs.*<br>a loyalty voucher,<br>cher. To pay with points,<br>ount, then at Payment<br>cher -> Points Tendering. | Cosh     MSC     HELP     MSC       Cheque     MISC     SUPEr     PER       EPTDOS     APPS     GECUE1     GEC       GHR     T     T     T                                                                                                    |
| 3.   |                                                                                      | amount, or enter an<br>press <b>Enter.</b>                                                                                                    | Lave. 1. Operator 3019     Amount Tendered Menu n amount to edit to customer account.     Amount                                                                                                    |
| 4.   |                                                                                      | n prompts for another<br>here's an amount due.                                                                                                    |                                                                                                    |
| Proc | edure to                                                                             | Finalise with Cash O                                                                                                    | ut                                                                                                    |
| 1.   | *'EFTPOS w                                                                           | tess Payment -> EFT.<br>ith cash-out' must be the<br>ader processed.*                                                                                                    |                                                                                                    |
| 2.   | If the:                                                                              | then:                                                                                                    |                                                                                                    |
|      | EFTPOS<br>Amount<br>Menu<br>displays<br>first                                        | enter the new total<br>(include cash-out);<br>press <b>Enter</b> .<br><u>OR</u> press <b>Enter Cash</b><br><b>Out Amount,</b> & enter<br>the cash amount.                                                      | EFTPOS Annust     EFTPOS Annust     EFTPOS Annust     Signal Stream Stream |
|      | Cash-out<br>Menu<br>displays<br>first                                                | enter or select the cash<br>out amount.<br>*The new total EFT<br>shows in brackets*.<br>*To skip cash-out, press<br><b>Total EFT Amount</b> &<br>enter the amount.*                                            | Operator: 9819         553           Cash Out Menu         553           Cash Out         553           Unit of the second second sec                                                                                                    |
|      | *The screen total.*                                                                  | shows the new EFT                                                                                                    | IPS EFTPOS amount is \$24.99                                                                                                    |

# POS-1a Page 3 of 9

F

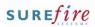

#### **Hints and Tips**

- ✓ Optional and/or SMS receipt options must be enabled in POS Config. They will change what screen receipt options you see (in selling and training mode).
  - Receipts are not sent to Slyp in training mode.
- If optional receipts are enabled, a receipt still prints without prompting if:
  - the total due is greater than a configured value
  - fuel/discount coupons are set up to always print
  - the transaction includes:
    - a bank card tender a finance tender
    - a loyalty voucher
  - an EPay or Mobile Recharge Voucher
  - a layby
  - a refund
  - it is a reprinted receipt.
- All store-copy paper receipts always print.
- Reprint only reprints the previous transaction. Your supervisor can run a Transaction Journal report for older receipts.
- ✓ Slyp Smart Receipts
  - A Slyp receipt stores the receipt in the customer's banking app.
  - A paper receipt still prints, unless your store has set up optional receipts too.
  - There is no validation that the mobile number matches the customer or is correct.

|                 | 1:27 PM Lane: 1 Operator: 9819<br>you want to print a custon                        | ner receipt?                                                        | VOID T | хN   | HELP        | LOG OFF    |
|-----------------|-------------------------------------------------------------------------------------|---------------------------------------------------------------------|--------|------|-------------|------------|
| )escript        | ion Qty                                                                             | Price Total                                                         | MISC   | ;    | SUPER VISOR | RE PRINT   |
|                 | boxed chocolates 1                                                                  | 1.00 1.00                                                           | APPS M | ENU  | SECURE POS  | PLU LOOKUF |
|                 |                                                                                     |                                                                     | 7      | 8    | 3 9         | CLEAR      |
|                 |                                                                                     |                                                                     | 4      |      | 5 6         | BACK SPACE |
|                 |                                                                                     |                                                                     | 1      |      | 2 3         |            |
| ubTol           |                                                                                     | 1 Items<br>\$1.00<br>\$0.00                                         |        | )    | 00          | ENTER      |
| oundin<br>mount |                                                                                     | \$0.00<br>\$1.00<br>\$0.00                                          |        |      | ▼           |            |
|                 | If the customer:                                                                    | then:                                                               |        |      |             |            |
|                 | Wants their<br>receipt                                                              | press <b>Yes</b> .<br>The receipt<br>prints.                        |        |      |             |            |
|                 | Doesn't want<br>their receipt                                                       | Press <b>No.</b><br>POS returns to<br>the Customer<br>ID/Item Menu. |        |      |             |            |
|                 | *If you don't mak<br>set time the POS w<br>print the receipt of<br>depending on you | vill automatically<br>or start a new sale,                          |        |      |             |            |
| οο              | edure to Repr                                                                       | int the Last Ro                                                     | eceip  | t    |             |            |
|                 | Press <b>Reprint.</b>                                                               |                                                                     | re p   | rint |             |            |
|                 |                                                                                     |                                                                     |        |      |             |            |

### **Procedure to Print a Slyp Receipt**

| 1  | bioginos | 21 10:24 AM Lane: 1 Operator: 981                                                      | • ***                                                                             |                   |   | _                           |                                                          |                                       |                                                | ٦                 |
|----|----------|----------------------------------------------------------------------------------------|-----------------------------------------------------------------------------------|-------------------|---|-----------------------------|----------------------------------------------------------|---------------------------------------|------------------------------------------------|-------------------|
|    | proor202 | Send Receipt                                                                           |                                                                                   | Yes               | ۰ | OID TX                      | aN                                                       | HELP                                  | LOG OFF                                        |                   |
|    |          | Enter Mobile Phone Number:                                                             |                                                                                   |                   |   | міяс                        | •                                                        | SUPER VISOR                           | RE PRINT                                       |                   |
|    |          |                                                                                        |                                                                                   |                   | ^ | PPS ME                      | NU                                                       | SECURE POS                            | PLU LOOKUP                                     |                   |
|    |          |                                                                                        |                                                                                   |                   | Ī | 7                           | 8                                                        | 9                                     | CLEAR                                          |                   |
|    |          |                                                                                        |                                                                                   |                   | 4 | 4                           | 5                                                        | 6                                     | BACK SPACE                                     |                   |
|    |          |                                                                                        |                                                                                   |                   |   | 1                           | 2                                                        | 3                                     | ENTER                                          |                   |
|    | Sub1     |                                                                                        | <b>\$11.00</b><br>\$0.00                                                          |                   |   | (                           | )                                                        | 00                                    |                                                |                   |
|    |          | ding:<br>nt Tendered:<br>unt Due:                                                      | \$0.00<br>\$11.00<br>\$0.00                                                       | No                |   |                             |                                                          | ▼                                     |                                                |                   |
| 1. | •        | If the customer:                                                                       | then:                                                                             |                   |   |                             |                                                          |                                       |                                                |                   |
|    |          | Wants a<br>smart<br>receipt                                                            | Enter their<br>Press <b>Yes.</b><br>Slyp sends a<br>link to the r<br>and a receip | an SMS<br>eceipt, |   | oj<br>Sl                    | otio<br>yp c                                             |                                       |                                                |                   |
|    |          | Wants a<br>paper<br>receipt                                                            | Press <b>No.</b><br>A paper rec                                                   | eipt print.       | s | Denc                        | cription<br>gest bewei street                            | Copyrint Coordination                 | Price total                                    |                   |
|    |          |                                                                                        | ceipt AND Sly<br>can choose t                                                     |                   |   | Sub                         | Total:                                                   |                                       | 1 times<br>\$1.00                              |                   |
|    |          | - paper recei                                                                          | pt ( <b>Yes</b> )                                                                 |                   |   | Disco<br>Rour<br>Amo<br>Amo | sant :<br>rding:<br>ant Tendered:<br>sant Due:           |                                       | \$0.00<br>\$0.00<br>\$1.00<br>\$0.00           |                   |
|    |          | - Smart recei                                                                          | pt (SMS   SM                                                                      | S Only)           |   | 8/06/2                      | Erter Nobie Pt                                           | 1 Operator 9819<br>nd Receipt Via SMS |                                                |                   |
|    |          | - paper and s<br>Receipt and                                                           | SMS).                                                                             | (SMS              |   |                             |                                                          |                                       | Receipt and                                    | -<br>417<br>541 7 |
|    |          | - No receipt (<br>*All the rules<br>receipts will a<br>print of pape<br>limit. See Hin | enabled for o<br>pply (such as<br>r receipt, and                                  | auto-             |   | Sub<br>Disco<br>Roun<br>Amo | Total:<br>unit:<br>sing:<br>unit Tendenell:<br>unit Due: |                                       | \$1.00<br>\$1.00<br>\$1.00<br>\$1.00<br>\$0.00 | 4                 |

# POS-1a Page 4 of 9

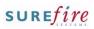

#### **Hints and Tips**

- ✓ A customer must have an account with the lender.
- ✓ The tender won't display if:
  - there are products in the purchase that cannot be purchased using this tender (managed in POS Config).
  - if EFTPOS split tender is disallowed for this finance type, and an EFTPOS tender has already been performed.
  - You are in Training Mode.
- ✓ A unique purchase ID prints on the customer and refund receipts (Purchase/Order ID)

| TOTAL (Inc GST)         | \$40.00 |
|-------------------------|---------|
| 1 Item                  |         |
| Paid by zipPay (187462) | \$20.00 |
| Cash Tendered           | \$20.00 |
| Change Due              | e0 00   |

- If POS loses Internet connection during a finance transaction, POS voids a Zip sale in the backend. The customer will see this as a 'cancelled' sale within the lenders app.
  - POS doesn't poll for OpenPay, so lending is approved separately to POS. If internet is lost after lending has been approved in the app but before the Check is returned on POS, follow store process to resolve it with the lender.

### Refunds

- POS errors if a customer tries to refund the same finance ID more than once.
- The lender may impose a time limit on refunds i.e. 120 days.

| Proc | Procedure to Finalise to Zip or Openpay                   |                                                                                                    |                                                                                                    |  |  |  |  |
|------|-----------------------------------------------------------|----------------------------------------------------------------------------------------------------|----------------------------------------------------------------------------------------------------|--|--|--|--|
| 1.   | Press Proce                                               | ess Payment.                                                                                                    |                                                                                                    |  |  |  |  |
| 2.   | Press <b>Finan</b><br>*Press <b>More</b><br>in the tender | if you don't see Finance                                                                                                    | Propriet Type Level (Service Will Service Service Serv |  |  |  |  |
| 3.   | Press the re<br>type <b>Zip</b> or                        | equired sub-tender<br><b>OpenPay.</b>                                                                                                    | Image: Control of the last of the last of t                        |  |  |  |  |
| 4.   | enter an <b>Ar</b><br>*Partial tend<br>order, provid      | mount to tender, or<br><b>nount</b> & press <b>Enter</b> .<br>ler is allowed, in any<br>led it meets the lenders<br>rchase amount.*                      | Instanti (1991) use 4 (1994) use 4 (1994)         Image: Image: Imag                                 |  |  |  |  |
| 5.   | approval co<br>to enter on<br>*The lender s               | tomer for the<br>ode (or Customer ID)<br>the POS screen.<br>sends a code to the app<br>mers mobile device.*                                              | Initial Control (Initial Control (                        |  |  |  |  |
| 6.   | If the:                                                   | Then ask customer:                                                                                                    |                                                                                                    |  |  |  |  |
|      | purchase<br>is via Zip                                    | to tap <b>Confirm</b> in the app to complete the sale.                                                                                                   |                                                                                                    |  |  |  |  |
|      | purchase<br>is via<br>OpenPay                             | to tap <b>Proceed</b> in the<br>app (choose an<br>instalment plan) and<br>Buy Now. You can<br>then click <b>Check</b> on<br>POS to complete the<br>sale. | NEXTO 11/11/j.er         K. (Seeter BK)         Bit           Order Status OpenPay         Seeter         Seeter           Stati 4 Color In very pair 6 order mite.         Seeter         Seeter           Overstitt         O/         Pairs Seeter         Seeter           Mitel Color y task         O/         Pairs Seeter         Seeter                                                                                                    |  |  |  |  |
|      | return to Pay                                             | y <b>Cancel</b> at POS (to<br>/ment Options) if the<br>'t yet been approved by<br>the app. <b>*</b>                                                      |                                                                                                    |  |  |  |  |
| 4.   |                                                           | prompts for another ere's an amount due.                                                                                                    |                                                                                                    |  |  |  |  |

| Proc | edure to Refund to Zip or Open                                                                                                    | рау                                                                                                    |
|------|----------------------------------------------------------------------------------------------------|----------------------------------------------------------------------------------------------------|
| 1.   | Commence a new refund as<br>normal (scan items, press<br><b>Refund</b> , enter the refund price).<br>*Your system may restrict the<br>option to add purchase and refund<br>items in the same transaction.* | Extended Link Link of Linkson Mark         222           (Refunded Change Payment Type Mark         Press           Press and Payment Linkson         100           Press and Payment Linkson         100           Press and Payment Linkson         100           Press and Payment Linkson         100           Press and Payment Linkson         100           Press and Payment Linkson         100           Press and Payment Linkson         100           Press and Payment Linkson         100           Press and Payment Linkson         100                                                                                                    |
| 2.   | Press Process Payment.                                                                                                    | Resource Section 2010 Section 2010 Section 2 |
| 3.   | Press Finance.                                                                                                    | _                                                                                                    |
| 4.   | Press the required finance sub-<br>tender.                                                                                                    |                                                                                                    |
|      | Enter the <b>Amount.</b><br>*There is no restriction for the<br>amount being refunded; a partial<br>refund is permitted.*                                                                                  | Rectificit (2) Filling of Consent Hall         2000         Rectification         Rectification                                                                                                    |
|      | Press Next.                                                                                                    | Includes OST of 4738                                                                                                    |
|      | Enter the original Finance Txn<br>ID.<br>*Obtain this off the customer<br>original purchase receipt, or the<br>customer can view it within the<br>app's Recent Transactions).*                             | Example 1 Apple 1 Apple 1      |
|      | Press <b>Next.</b><br>*The transaction is verified with the<br>lender, before the refund receipt<br>prints.*                                                                                               |                                                                                                    |
|      |                                                                                                    |                                                                                                    |

# POS-1a Page 5 of 9

### Need help? Tel: 1300 724 667 Email: support@surefiresystems.com

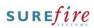

#### **Hints and Tips**

- Your business may sell two types of gift cards:
  - Fixed: the dollar value is preset on the gift card. Price changes aren't allowed.
  - Variable: the dollar value is loaded onto the card at the time of sale. The amounts allowed are set in POS Config.
- You cannot refund an <u>activated</u> gift card; you can only refund it as a non-scan quick item (to keep reporting correct), and call GiveX to reverse the card on their system.
- You can void an activated gift card at item level or transaction level; the card is available for sale again.
- ✓ Gift card sale receipt: Gift Card Details

Superstore Store one Transaction Type: Gift Card Activation Sequence No: 00010100001170010 Authorisation No: 107944 Gift Card Serial No: 603628\_\_\_\_16137446\_

Gift Card Balance: \$10.00 Expiry: None

> Host Response: 0 APPROVED

✓ Gift card redemption receipt: Gift Card Details

> Superstore Store one Transaction Type: Gift Card Redemption Sequence No: 00010100001140011 Authorisation No: 107939 Gift Card Serial No: 603628\_\_\_\_16137447\_

> > Amount Redeemed: \$10.00 Gift Card Balance: \$29.00 Expiry: None

> > > Host Response: 0 APPROVED

Served by Surefire Support on lane 1

| Proc | edure to S                          | ell a GiveX Gift Car                                                                                                    | d                                                                                                 |
|------|-------------------------------------|----------------------------------------------------------------------------------------------------|---------------------------------------------------------------------------------------------------|
| 1.   | Scan the gi                         | ft card EAN barcode.                                                                                                    |                                                                                                   |
| 2.   | If selling:                         | then:                                                                                                    |                                                                                                   |
|      | a fixed<br>gift card                | press <b>Enter</b> .                                                                                                    | Please Scan 'Givex' to Activate Card with Value<br>\$100.00<br>Press any key to continue          |
|      | a variable<br>gift card             | enter the dollar value<br>to load & press <b>Enter</b><br><b>Price</b> , OR select a<br>preset amount.<br>Press <b>Enter</b> . | Please Scan 'Gives' to Activate Card with Value<br>\$100.00                                       |
| 3.   | -                                   | ft card identification<br>the gift card.                                                                                       |                                                                                                   |
| 4.   | error is displa                     | t card is displayed; an<br>ayed if the card isn't<br>ollow the prompts to                                                      | POS<br>Transaction failed<br>Cert not exist<br>Host response code: 2<br>Press any key to continue |
| 5.   | transaction                         | gift card details receipt                                                                                                    |                                                                                                   |
| Proc | edure to P                          | erform a Balance E                                                                                                    | inquiry                                                                                           |
| 1.   | Press <b>MISC</b>                   |                                                                                                    |                                                                                                   |
| 2.   | Press <b>Gift C</b>                 | ard Balance.                                                                                                    | Gift Card Balance                                                                                 |
| 3.   | •                                   | ft card identification<br>the gift card.                                                                                       | Activited GH Cards                                                                                |
| 4.   | Press <b>Next.</b><br>*A balance re | eceipt is printed.*                                                                                                    |                                                                                                   |

| Pro | Procedure to Redeem a GiveX Gift Card                                                                                                    |                                                                                                    |  |  |  |  |
|-----|----------------------------------------------------------------------------------------------------|----------------------------------------------------------------------------------------------------|--|--|--|--|
| 1.  | Add items to the transaction.                                                                                                    |                                                                                                    |  |  |  |  |
| 2.  | Press Process Payment.                                                                                                    | Process<br>Payment                                                                                                    |  |  |  |  |
| 3.  | Select <b>Gift Card</b> payment<br>method.<br>*You may need to press <b>More</b> to see<br>this payment method.*                                                                                                    | nt Type Menu<br>(b) Price  Saving  Total<br>(b) Price  Saving  Total<br>(c) Price  Saving  Total<br>(c) Price  Saving  Price  Saving  Price  Price  Pric |  |  |  |  |
| 4.  | Select the full amount, or type a<br>split tender <b>Amount</b> and press<br><b>Enter</b> .<br>*If <b>Up to Balance</b> is listed, it's useful<br>to select if the customer isn't sure<br>how much value is left on the card.* |                                                                                                    |  |  |  |  |
| 5.  | Scan the gift card identification barcode on the gift card.                                                                                                    | Activated Gift Cards                                                                                                    |  |  |  |  |
| 6.  | Press <b>Next.</b><br>*Redeeming is displayed; an error<br>is displayed if there are insufficient<br>funds on the card – follow the<br>prompts to continue.*                                                                   | e P05<br>Card balance too low.<br>Host response code: 9<br>Press any key to continue                                                                                                    |  |  |  |  |
| 7.  | If a split tender, finalise the<br>amount due as normal.<br>*You'll return to the Payment menu<br>until it's completely finalised.*<br>*A separate gift card details receipt<br>prints after the receipt.*                     |                                                                                                    |  |  |  |  |

# POS-1a Page 6 of 9

### **Hints and Tips**

- Electronic products can be a giftcard, or recharge vouchers sold via Quick Items (prints a voucher receipt). An internet connection is required. Your POS must be set up to sell electronic products.
- You can **void** an electronic product at the item or transaction level (same way as any product), or if payment fails (**before** payment is completed).
  - Your system may prompt for supervisor ID for voids.
  - The receipt only prints the voided line item details (if enabled to print in POS Config).
- You cannot **Suspend** if the  $\checkmark$ transaction includes an electronic product. Either void the item/transaction, or complete the transaction.
- To troubleshoot card loading  $\checkmark$ errors, refer to page 3 TECH-3f Configure EPay Electronic Products Fact Sheet
- If your business uses Epay,  $\checkmark$ refunds require the EPay TXN ID off the purchase receipt.
  - EPay does not support refunds of certain products, including all Blackhawk gift cards, iTunes, EA Origin, Stan, Xbox CTC, Sportbet, Visa Swipe, JB Hi-Ji Gift Card, Lebara Starter Kit - SIM POSA, Optus SIM POSA, and Vodafone SIM POSA.

| Pro | cedure to S                                                                                                    | ell an Electronic Pr                                                                                                    | oduct                                                                                                    |
|-----|----------------------------------------------------------------------------------------------------|----------------------------------------------------------------------------------------------------|----------------------------------------------------------------------------------------------------|
| 1.  | To sell:                                                                                                    | then:                                                                                                    | CONCERTS 2:0 PF Law: 1 (Devente 1811 III)<br>Rem Monu<br>Scan item or select function                                                                                                    |
|     | An E-top<br>up card                                                                                                    | Scan the long barcode on the card.                                                                                                    | Immediate         Op         Provide         Charge Provide           Story platation netw         1         30.00         Story         Hyperic Careford                                                                                                    |
|     | А                                                                                                    | Select Quick Items.                                                                                                    | Refered Stores                                                                                                    |
|     | recharge<br>voucher                                                                                                    | Select the menu and product you require.                                                                                                    | Quick Daver<br>Shik Totati:<br>Diskarani:<br>Baueding:<br>100                                                                                                    |
|     | A physical gift card                                                                                                    | Scan the long<br>barcode on the card.                                                                                                    | Amount Discourse 19 00<br>Amount Due: \$30.00<br>Includes G3T of \$1.77                                                                                                    |
|     | *Electronic p<br>training mod                                                                                                    | t is added to the sale.*<br>roducts can't be sold in<br>e.*<br>ue cards can't be sold.*                                                                       |                                                                                                    |
| 2.  |                                                                                                    | ne sale to add more<br>or other items.                                                                                                    |                                                                                                    |
| з.  | transaction<br>*Once payme<br>communicate<br>over the inte<br>activate the p<br>*A separate of<br>after the cust<br>*A merchant<br>prints for Epo<br>option is ena<br>* Use <b>Reprin</b> | ent has been taken, POS<br>es with the provider<br>rnet, to verify and                                                                                        | Statistics 10 forces         10000         10000         10000           Annorest Tendencial Minnu         10000         10000         10000           Statistics relation of Minnu         10000         10000         10000           Statistics relation of Minnu         10000         10000         10000           Statistics relation of Minnu         10000         10000         10000           Statistics relation of Minnu         10000         10000         10000           Statistics relation of Minnu         10000         10000         10000           Statistics relation of Minnu         10000         10000         10000           Statistics relation of Minnu         10000         10000         10000           Statistics relation of Minnu         10000         10000         10000           Statistics relation of Minnu         10000         10000         10000           Statistics relation of Minnu         10000         10000         10000 |
| 4.  | *If activation<br>reject the iter<br>screen and or<br>need to do a                                                                                                    | sustomer's receipt.<br>fails (times-out or they<br>m), an error shows on-<br>n the receipt. You'll<br>generic department<br>for this product, as<br>s taken.* |                                                                                                    |

## **Procedure to Refund an Electronic Product**

| 1. | To refund:                                                                                                    | then:                                                                                                    |                                                                                                    |
|----|----------------------------------------------------------------------------------------------------|----------------------------------------------------------------------------------------------------|----------------------------------------------------------------------------------------------------|
|    | A physical<br>gift card                                                                                                    | Scan the long barcode on the card.                                                                                      |                                                                                                    |
|    | А                                                                                                    | Select Quick Items.                                                                                                    |                                                                                                    |
|    | recharge<br>voucher                                                                                                    | Select the menu and product you require.                                                                                |                                                                                                    |
|    | *The item is a                                                                                                    | dded to the basket.*                                                                                                    |                                                                                                    |
| 2. | Select <b>Refu</b>                                                                                                    | nd.                                                                                                    |                                                                                                    |
| 3. |                                                                                                    | l, enter <b>Supervisor</b><br>on and/or select the                                                                      |                                                                                                    |
| 4. | Transaction<br>ID) off the c<br>*Use the onso                                                                                                    | l, enter the Original<br>ID (the <b>epay TXN</b><br>original receipt.<br>creen keyboard, or a<br>oard to enter the ID.* | The number of the second second secon |
| 5. | POS communicates with the<br>provider over the internet, to<br>validate the refund.<br>Select <b>YES</b> to continue with the<br>refund, or <b>NO</b> to return to item.<br>*POS sends an item cancel to the<br>provider over the internet:<br><u>Success</u> : the product shows in the<br>basket in red, as refunded. You<br>cannot VOID the refunded item.<br><u>Fail</u> : An error displays and prints on<br>the receipt i.e. not allowed for this<br>card type or already refunded.* |                                                                                                    | Image: Contract and the second and the second and                  |
| 6. | Add items o                                                                                                    | r refund more items.                                                                                                    |                                                                                                    |
| 7. | Process Pay transaction.                                                                                                    | ment/ finalise the                                                                                                    |                                                                                                    |

# POS-1a Page 7 of 9

### Need help? Tel: 1300 724 667 Email: support@surefiresystems.com

#### Hints and Tips

 A suspended transaction can be recalled at any register. They're usually set to be automatically deleted at midnight.

#### Refunds:

- A transaction can contain both items being purchased and items being refunded. The Amount Due is reduced by the refund amount; if it's a negative value, the store gives the customer the amount due.
- Supervisor may be prompted, but you can configure certain depts to ignore this security.
- If a refunded product is on an active automatic discount, POS populates the normal price of the product, not the current discounted price.
- Overtype the populated refund price if the original receipt is presented and shows a different price (e.g. due to a promotion, or loyalty/seniors discount) (Price is only prompted if a refund number was entered, and Enter Refund Price is enabled in POS Config.).
- You can refund to multiple tenders in any order, & multiple instances of the same tender type (*if enabled in POS Config.*).

Refunds to AfterPay Confirm the truncated credit card number on the receipt

~

| Proc                                        | Procedure to Suspend a Transaction                                                                                                    |                                                                                                    |  |  |  |  |  |
|---------------------------------------------|----------------------------------------------------------------------------------------------------|----------------------------------------------------------------------------------------------------|--|--|--|--|--|
| 1.                                          | Press MISC.                                                                                                    |                                                                                                    |  |  |  |  |  |
| 2.                                          | Press <b>Suspend Transaction.</b><br>*A suspend receipt is printed.*                                                                             | Suspend<br>Transaction                                                                                                    |  |  |  |  |  |
| Procedure to Recall a Suspended Transaction |                                                                                                    |                                                                                                    |  |  |  |  |  |
| 1.                                          | Press MISC.                                                                                                    |                                                                                                    |  |  |  |  |  |
| 2.                                          | Press <b>Recall Transaction.</b><br>*If you can <b>Resume Multipe Txn</b> ,<br>and choose a supend linked to an AR<br>account, it will pull them | Recall<br>Transaction                                                                                                    |  |  |  |  |  |
| 3.                                          | Either scan the barcode on the suspend receipt, or select the transaction from the list.                                                         | Antozotis Bol AM Law: 1 Operator 9919 III III III Operator 9919 IIII IIII IIII IIII IIII IIII III                                                                                                    |  |  |  |  |  |
| 4.                                          | Press Enter.                                                                                                    |                                                                                                    |  |  |  |  |  |
| Proc                                        | Procedure to Record an Account Payment                                                                                                    |                                                                                                    |  |  |  |  |  |
| 1.                                          | Press MISC.                                                                                                    |                                                                                                    |  |  |  |  |  |
| 2.                                          | Press Pay Account.                                                                                                    | Pay<br>Account                                                                                                    |  |  |  |  |  |
| 3.                                          | In the <b>Customer</b> # field, scan the customer card.<br>*Or type or search for the number.*                                                   | Output         Bit of Low 1 (Press with a Cutotioner ID Monus)         Next           Press with a screet field on the screet field on the |  |  |  |  |  |
| 4.                                          | If prompted, select the required account; press <b>Next</b> .                                                                                    | Art02006 505 AM Lave 1 Operator sets                                                                                                    |  |  |  |  |  |
| 5.                                          | In the <b>\$</b> field, enter the amount to be paid.                                                                                             | Account Payment Menu Please enter payment amount.                                                                                                    |  |  |  |  |  |
| 6.                                          | Press <b>Process Acct Payment.</b><br>*Finalise payment as per normal.*                                                                          | Process<br>Acct<br>Payment                                                                                                    |  |  |  |  |  |

| Pro | cedure to R                                                             | efund an Item                                                                                                    |                                                                                                    |
|-----|-------------------------------------------------------------------------|----------------------------------------------------------------------------------------------------|----------------------------------------------------------------------------------------------------|
| 1.  | Add the iter                                                            |                                                                                                    |                                                                                                    |
| 2.  | Press <b>Refun</b>                                                      | d Item.                                                                                                    | Refund Item                                                                                                    |
| 3.  | Select the a                                                            | pplicable reason.                                                                                                    |                                                                                                    |
| 4.  | is displayed,<br>on the origin<br>blank or type<br>press <b>Enter</b> . | and Docket Number<br>scan the barcode<br>nal receipt (leave<br>[o] if not provided);<br>aptured for step 5.*             | Enter Refund Docket Number Menu<br>Enter refund recept number<br>Description [ Oty  Price   Totel<br>Enter severa 1 200 200]                    |
| 5.  | displayed, e<br>price if diffe<br>price; press<br>*This prompt          | und Price \$ is<br>nter a new refund<br>rent to the current<br>Enter.<br>isn't shown if you left<br>ocket Number blank.* | Enter Refund Price Menu<br>Current price is \$2.00<br>Enter the Refund Price \$<br>Description   Oty Price  Total<br>Penter creater 1 2.00 2.00 |
| 6.  | To refund:                                                              | then:                                                                                                    |                                                                                                    |
|     | to cash,<br>EFT,<br>cheque                                              | finalise the<br>transaction as<br>normal.                                                                                |                                                                                                    |
|     | onto a<br>variable<br>gift card                                         | press <b>Process</b><br><b>Payment.</b><br>Press <b>Gift Card.</b><br>Load the card as per<br>a normal sale.             |                                                                                                    |
| 7.  | transaction<br>the custome<br>requested d                               | stores process to file                                                                                                   |                                                                                                    |

# POS-1a Page 8 of 9

### Need help? Tel: 1300 724 667 Email: support@surefiresystems.com

a cadura ta Add a Daliyary/Dracaccing Ca

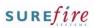

### Hints and Tips

- ✓ **PLU Lookup** is useful to:
  - check a price for a customer
  - check stock on hand and on order (in units)
  - find a stock code for a product (if enabled in POS Config. to display)
  - search for a product and add it to the sales transaction.
- You can only **Comment** items if this is configured in your system. The comment prints underneath the selected item on the customer receipt.
- You can only sell products not on file in SURE fire if the nonscan function is enabled (in POS Config.).
  - This can be set so that the register remembers the EAN and price for the day, and/or prompts for a description of the product that prints on the receipt and report.
  - A supervisor can run the EAN Not Found report to identify the products that need to be registered.

|                                            | Procedure to Add a Delivery/Processing Fee                                                                                                    |                                                                                                    |  |  |  |  |  |
|--------------------------------------------|----------------------------------------------------------------------------------------------------|----------------------------------------------------------------------------------------------------|--|--|--|--|--|
| 1.                                         | Press Quick Items.                                                                                                    | Quick Item                                                                                                    |  |  |  |  |  |
| 2.                                         | Press the applicable fee button.<br>*The charge is added to the<br>transaction.*                                                                                                    | DELIVERY<br>FEE                                                                                                    |  |  |  |  |  |
| Procedure to Add a Comment against an Item |                                                                                                    |                                                                                                    |  |  |  |  |  |
| 1.                                         | Press <b>MISC.</b>                                                                                                    |                                                                                                    |  |  |  |  |  |
| 2.                                         | Press Update Comment.                                                                                                    | Update Comment                                                                                                    |  |  |  |  |  |
| 3.                                         | Select the item to comment.                                                                                                    | Enter Comment                                                                                                    |  |  |  |  |  |
| 4.                                         | Type the <b>Comment.</b>                                                                                                    | Centration (g) Prove Searcy Table<br>Sectors (h, 200) 200                                                                                                    |  |  |  |  |  |
| 5.                                         | Press OK.                                                                                                    |                                                                                                    |  |  |  |  |  |
| Proc                                       | Procedure to Sell an Item Not on File                                                                                                    |                                                                                                    |  |  |  |  |  |
| 1.                                         | Scan the product.                                                                                                    | Unknown PLU                                                                                                    |  |  |  |  |  |
|                                            | *Unknown PLU is displayed.*                                                                                                    | Manager authorisation required<br>Press any key to continue                                                                                                    |  |  |  |  |  |
| 2.                                         | •                                                                                                    | Manager authorisation required<br>Press any key to continue<br>Enter Price Menu<br>Pues site in our to miser                                                                                                    |  |  |  |  |  |
| 2.<br>3.                                   | *Unknown PLU is displayed.*                                                                                                    | Manager authorisation required<br>Press any key to continue                                                                                                    |  |  |  |  |  |
|                                            | *Unknown PLU is displayed.*<br>Enter the price of the item.                                                                                                    | Manager authorisation required<br>Press any key to continue<br>Enter Price Menu<br>Pues site in our to miser                                                                                                    |  |  |  |  |  |
| 3.                                         | *Unknown PLU is displayed.*<br>Enter the price of the item.<br>Press <b>Enter Price.</b><br>If prompted, enter a description                                                                                                    | Manager authorisation required Press any key to continue  Enter Price Menu Press Press Pres Op/ Press Teter Description Press Enter Description Menu Pause and the menu Pause and the me                                                                                                    |  |  |  |  |  |
| 3.<br>4.                                   | <ul> <li>*Unknown PLU is displayed.*</li> <li>Enter the price of the item.</li> <li>Press Enter Price.</li> <li>If prompted, enter a description (use the on-screen keyboard).</li> <li>If prompted, select the department the product</li> </ul> | Manager authorisation required<br>Press any key to continue<br>Press any key to continue<br>Press any key to |  |  |  |  |  |

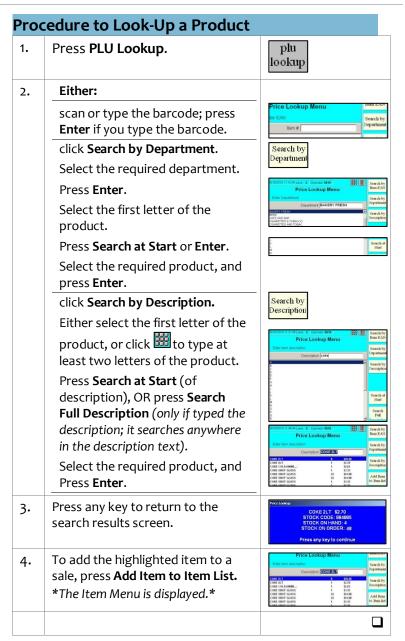

# POS-1a Page 9 of 9

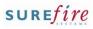

| Hints and Tips                                                                                                    | Proc | cedure to Process a Sale Gene                                                                                                    | ral Payment                                                                                                    | Proc | edure to Process an Account (                                                                                                    | General Paymen                                                                                                    |
|----------------------------------------------------------------------------------------------------|------|----------------------------------------------------------------------------------------------------|----------------------------------------------------------------------------------------------------|------|----------------------------------------------------------------------------------------------------|----------------------------------------------------------------------------------------------------|
| ✓ <b>General payments</b> are payments accepted on behalf of a 3 <sup>rd</sup> party, such as customer subscriptions/fees.                                                                                                    | 5.   | On the Item Menu screen, enter<br>the EAN for the required<br>general payment.<br>*Your business may use a barcode<br>scanning sheet, or <b>Quick Item.</b> *                       | ID850018242 (PriLane 2 Opensor 9619 333<br>Hern Menu<br>Goan item or select function<br>item #<br>Description Qay Price Saving To                                                                                                    | 1.   | Press <b>MISC.</b><br>Press <b>General Payment</b> .<br>*You may have to press <b>Pay Account</b><br>first.*                                                                        | General<br>Payment                                                                                                   |
| <ul> <li>Check how your business manages general payments:</li> <li>As an item within a sales transaction.</li> <li>As a separate account payment against a 3<sup>rd</sup> party; you can't process a payment during a sale.</li> </ul> | 6.   | If the <b>Price</b> field is displayed,<br>enter the amount to be paid,<br>then press <b>Enter Price</b> .<br>*Don't use a decimal place.*<br>*An error is displayed if you enter a | Enter     Cay Price      Total     Cay Price     Total     Cay Price     Total     Total     Cay     Price     Cay     Price     Total     Total     To | 3.   | In the <b>Customer</b> # field, enter<br>the 3 <sup>rd</sup> party account code.<br>*Your business may provide a list of<br>accounts at the register, or search<br>for the number.* | Casterner (D Mensi<br>Plane offer activity (Instein) by<br>Casterner (I) Mensi<br>Casterner (I)                      |
|                                                                                                    |      | value outside a configured acceptable dollar range.*                                                                                                    | Price                                                                                                    | 4.   | Press <b>Next.</b><br>*The selected account is displayed at<br>the bottom of the screen.*                                                                                           | Next                                                                                                    |
| <ul> <li>Reference number:</li> <li>Scan or type the barcode<br/>reference on the bill, or use a<br/>store-defined number.</li> <li>Click the on-screen keyboard if</li> </ul>                                                          | 7.   | In the <b>Reference number</b> field,<br>enter the code for the payment.<br>*An error is displayed if you enter a<br>code with the wrong prefix or<br>format.*                      | Meterination (See Comparison (See Comparison (See Compari | 5.   | If prompted, in the <b>Reference</b><br><b>number</b> field enter the code for<br>the payment.<br>*The reference number may be                                                      | Reference Austor  <br>Reference Austor  <br>Reference Austor<br>Reference Austor                                     |
| a <b>ref. number</b> has alpha<br>characters.                                                                                                    | 8.   | Press <b>Next.</b><br>*The general payment is displayed                                                                                                    | Next                                                                                                    |      | optional in your store; maximum 30<br>characters/digits.*                                                                                                    |                                                                                                    |
|                                                                                                    | 9.   | as an item in the transaction.*<br>Add any other items to the                                                                                                    | Rescond 15 PV Laws 1 Operator W19                                                                                                    | 6.   | Press <b>Next.</b>                                                                                                    | Next                                                                                                    |
| <ul> <li>Sales- general payments are<br/>listed on the BOS Transaction</li> <li>Journal and the Department</li> </ul>                                                                                                    |      | transaction.                                                                                                    | Scan den or select function Item # Description Out José Society Out José Society Out José Society                                                                                                    | 7.   | In the <b>\$</b> field, enter the amount to be paid.                                                                                                    | Account Payment Men Please enter payment amount \$                                                                   |
| <b>Details</b> report; filter by the general payment department or                                                                                                    | 10.  | Finalise payment method as per<br>a normal transaction.<br>*The receipt lists the payment as                                                                                        | Description         Total #           Good Friday Appeal donation:         50.00           Pef:         690           TOTAL (Inc GST)         #50.00           1 Item                                                                                                    | 8.   | Press General Payment.                                                                                                    | General<br>Payment                                                                                                   |
| <ul> <li>Account general payments are reported on the BOS AR record, and the Reports -&gt;</li> </ul>                                                                                                    |      | Gen Pmt Item, with the amount and the reference number.*                                                                                                    | Cash Tendered \$50.00<br>Change Due \$0.00<br>GST Amount \$0.00                                                                                                    | 9.   | Finalise payment as per normal.<br>*Duplicate receipts are printed if<br>configured in POS config or the AR<br>account.*                                                            | Payment of Customer Account<br>Account Hame: st johns ambulance<br>iption<br>Account Ho: 310<br>Reference Ho: 100078 |
| Accountability -> General<br>Payment Report.                                                                                                    |      |                                                                                                    |                                                                                                    |      |                                                                                                    |                                                                                                    |

The AR record doesn't list the reference number entered.